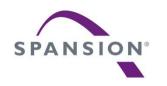

# Starter kit User Guide SK-FM3-80PMC-MB9BF524M SK-FM3-80PMC-9BF524M-JL

Hardware V1.1 / Documentation V1.1

#### **Warranty and Disclaimer**

- •The use of the deliverables (deliverables shall include, but not limited to, software, application examples, hardware, target boards, evaluation boards, starter kits, schematics, engineering samples of IC's etc.) is subject to the terms and conditions of Spansion LLC and its affiliates ("SPANSION") as set out below and in (i) the terms and conditions of the License Agreement and/or the Sale and Purchase Agreement and/or any other agreement under which deliverables have been delivered, (ii) the technical descriptions and (iii) all accompanying written materials.
- •1. Please note that the deliverables are intended for and must only be used for test applications in an evaluation laboratory environment.
- •2. The software deliverables are provided on an as-is basis without charge and are subject to alterations. It is the user's obligation to fully test the software in its environment and to ensure proper functionality, qualification and compliance with component specifications.
- •3. Regarding hardware deliverables, the following limited warranty shall apply:
- •Except as otherwise provided in the following paragraphs, for a period of one (1) year from date of shipment to customer ("Warranty Period"), SPANSION warrants the hardware deliverables (i) are free of defects in material and workmanship, and (ii) conform to SPANSION applicable data sheet specifications (available at www.spansion.com or upon request).
- •This warranty does not extend beyond the first purchaser of the deliverables. The liability of SPANSION under this warranty is limited, at SPANSION's option, solely to repair the deliverable, to send replacement deliverable, or to make an appropriate credit adjustment or refund in an amount not to exceed the original purchase price actually paid for the deliverable returned to SPANSION. SPANSION'S warranty obligations are conditioned upon the following: (a) SPANSION is promptly notified in writing by customer during the applicable warranty period of any defect or nonconformance in the deliverable, (b) customer obtains authorization from SPANSION to return the defective deliverable, (c) the defective deliverable is returned to SPANSION in accordance with SPANSION'S shipping instructions set forth below, and (d) SPANSION'S examination of such deliverable discloses to its satisfaction that any defect or nonconformance actually existed and was not caused by improper use or operation outside of the data sheet specifications for the deliverable, abuse, negligence, improper installation, accident, loss or damage in transit, or unauthorized repair or alteration by a person other than SPANSION. Customer shall ship such defective deliverable to SPANSION'S carrier, collect. Risk of loss will transfer to SPANSION when the defective deliverable is provided to SPANSION'S carrier. If customer fails to adhere to these warranty returns guidelines, customer shall assume all risk of loss and shall pay for all freight to SPANSION'S specified location. This warranty shall not apply to any deliverables that have been repaired or altered, except those which have been repaired or altered by SPANSION. The aforementioned provisions do not extend the original warranty period of any deliverable that has either been repaired or replaced by Seller.
- THESE WARRANTIES ARE IN LIEU OF ALL OTHER WARRANTIES, EXPRESSED, IMPLIED OR STATUTORY, INCLUDING, BUT NOT LIMITED TO, THE IMPLIED WARRANTIES OF MERCHANTABILITY, FITNESS FOR A PARTICULAR PURPOSE, NONINFRINGEMENT, AND ANY WARRANTY OTHERWISE ARISING OUT OF ANY PROPOSAL, SPECIFICATION OR SAMPLE. SPANSION NEITHER ASSUMES NOR AUTHORIZES ANY OTHER PERSON TO ASSUME FOR IT ANY OTHER LIABILITIES. THE FOREGOING CONSTITUTES CUSTOMER'S SOLE AND EXCLUSIVE REMEDY FOR THE FURNISHING OF DEFECTIVE OR NONCONFORMING DELIVERABLES.
- •4. The following limitation of liability shall apply for all deliverables
- •EXCEPT FOR DAMAGES FOR BODILY INJURY OR DEATH, SPANSION SHALL NOT BE LIABLE FOR ANY INDIRECT, INCIDENTAL, SPECIAL, RELIANCE, OR CONSEQUENTIAL DAMAGES, RELIANCE DAMAGES, AND/OR PUNITIVE, OR EXEMPLARY DAMAGES, WHETHER ANY SUCH DAMAGES ARE BASED ON CONTRACT, TORT OR ANY OTHER LEGAL THEORY, AND WHETHER OR NOT SPANSION HAS BEEN INFORMED OF THE POSSIBILITY OF SUCH DAMAGES, AND NOTWITHSTANDING ANY FAILURE OF ESSENTIAL PURPOSE OF ANY LIMITED REMEDY.
- •REGARDLESS OF THE BASIS ON WHICH CUSTOMER IS ENTITLED TO CLAIM DAMAGES FROM SPANSION (INCLUDING FUNDAMENTAL BREACH, NEGLIGENCE, MISREPRESENTATION, OR OTHER CONTRACT OR TORT CLAIM), SPANSION ENTIRE LIABILITY IN ANY CALENDAR YEAR, REGARDLESS OF THE NUMBER OF CLAIMS, SHALL NOT EXCEED FIFTY PERCENT (50%) OF THE TOTAL AMOUNT PAID BY CUSTOMER TO SPANSION FOR THE DELIVERABLES SOLD IN SUCH CALENDAR YEAR.
- ■5. Should one of the above stipulations be or become invalid and/or unenforceable, the remaining stipulations shall stay in full effect.
- •6. The contents of this document are subject to change by SPANSION without a prior notice, thus contact SPANSION about the latest one.
- •This board and its deliverables must only be used for test applications in an evaluation laboratory environment.

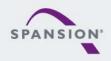

#### Information about this PDF document

- For your convenience this user guide includes external links that simplify installing of drivers, software utilities, and quick jumps to documentation.
- Some PDF viewer do not allow access to external content by links because of security reasons.
- A viewer called "PDF XChange" is provided in the software package of this starter kit. It's use is free of charge and no additional installation is required.
- Launching "start.bat" opens this user guide in the PDF XChange viewer.
- Please ensure you have copied the complete software package related to this starter kit in order to use and run the links and examples given on the next pages.
- Please contact the <u>Spansion Support</u> in case of any question.

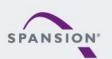

#### **Overview**

#### Introduction

- About the SK-FM3-80PMC-MB9BF524M
- SK-FM3-80PMC-MB9BF524M content
- SK-FM3-80PMC-9BF524M-JL content
- Test it
- The Hardware
- The Software

#### Try yourself

- Software examples
- Program download
- IAR-Embedded Workbench
- KEIL µVision
- Solutions
- Workshops, Contacts & More

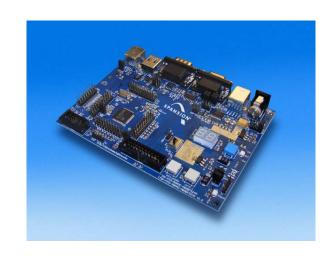

#### Additional documents

- Schematic
- Factsheet
- Data sheet MB9B520M Series
- Peripheral Manual and Errata
- Peripheral Manual (Timer Part) and Errata
- Peripheral Manual (Analog Part) and Errata
- Peripheral Manual (Communication Part) and Errata
- Cortex M3 Technical Reference Manual
- Flash Programming Manual

Please visit <u>www.spansion.com</u> to find latest releases of the above mentioned documents.

#### **About**

#### The SK-FM3-80PMC-MB9BF524M is available in two versions:

- The SK-FM3-80PMC-MB9BF524M includes a low-cost evaluation board based on the Spansion FM3 microcontroller MB9B520M Series
- SK-FM3-80PMC-9BF524M-JL includes a low-cost evaluation board based on the Spansion FM3 microcontroller MB9B520M Series and the JTAG adapter J-Link
- The MB9B520M Series includes the following features:
  - Up to 288 KByte Dual Operation Flash Memory
  - Up to 64 KByte RAM
  - Up to 2 CAN controller 2.0A/B
  - Up to 8 LIN-USART-I<sup>2</sup>C interfaces
  - USB-Host/-Device interface
  - Timers (ICUs, OCUs, PPGs, others)
  - Two 12 Bit ADCs, up to 26 channels
  - External interrupts

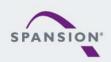

#### **Features**

- Features of the SK-FM3-80PMC-MB9BF524M board:
  - Microcontroller MB9BF524M
  - 1x UART-Transceiver (SUB-D9 connector)
  - 1x USB to serial converter (Type-B connector)
  - 1x High-speed CAN-Transceiver (SUB-D9 connector)
  - 1x USB-Host (Type-A connector)
  - 1x USB-Device (Type-B connector)
  - 2x LED-Display (7-Segment)
  - 2x 'User'-button
  - 1x 'Reset'-button, 'Reset'-LED
  - JTAG-Interface on a 20 pin-header
  - FMtouch connector interface for software touch solutions
  - TSC-Interface to connect for example the Spansion SK-TSC-1127S-SB
  - All 80 pins routed to pin-header
  - On-board 5V and 3V voltage regulators, 'Power'-LED
  - Power supply via USB (UART'B'), USB-Device, JTAG or external with a 8V to 12V power connector

#### SK-FM3-80PMC-MB9BF524M content

- The SK-FM3-80PMC-MB9BF524M contains
  - SK-FM3-80PMC-MB9BF524M evaluation board with MB9BF524M
  - USB cable
  - DVD: Documentation, USB driver, Software examples, Programmer

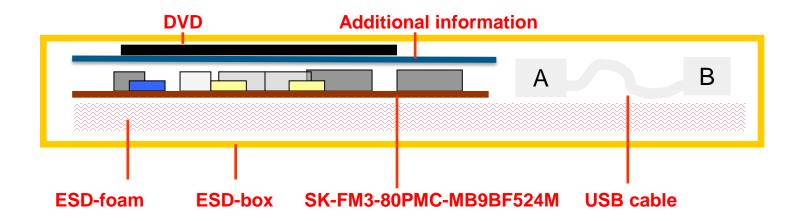

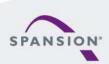

#### SK-FM3-80PMC-9BF524M-JL content

- The SK-FM3-80PMC-9BF524M-JL contains
  - SK-FM3-80PMC-MB9BF524M evaluation board with MB9BF524M
  - USB cable
  - DVD: Documentation, USB driver, Software examples, Programmer
  - Segger J-Link JTAG adapter incl. USB cable

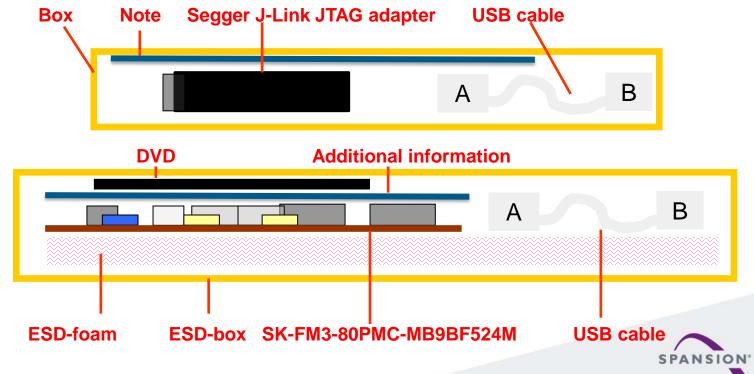

888888

#### Test it

■ The microcontroller on the SK-FM3-80PMC-MB9BF524M is already preprogrammed with a simple application.

- Connect the SK-FM3-80PMC-MB9BF524M via USB (X5) with the PC
- Install the USB driver from the DVD
- Press the ,Reset'- Button
- The SK-FM3-80PMC-MB9BF524M will automatically start counting
- The count direction can be changed by pressing the key buttons

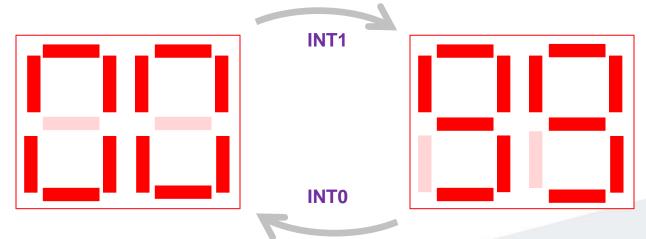

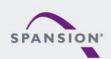

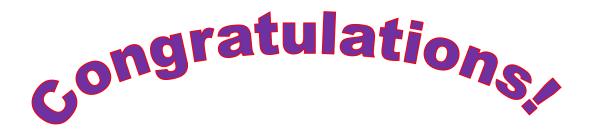

You finished successfully the first test

- Now you will get more details about the SK-FM3-80PMC-MB9BF524M board
- You will learn more about
  - The on-board features
  - How to program the Flash
  - How to start with IAR-Embedded-Workbench and KEIL µVision

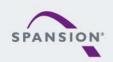

#### Main features

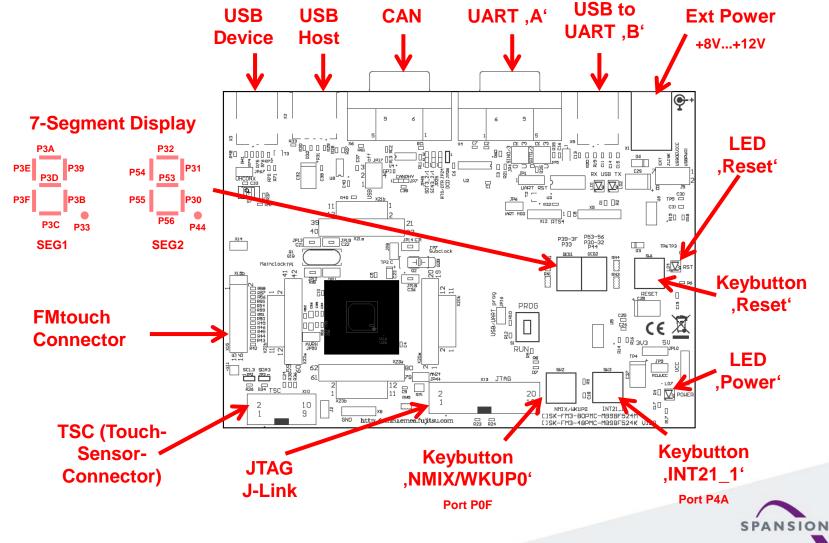

### The jumpers

#### JP1: UART-Reset

1-2: DTR-Signal of the UART connector is connected to the MCU reset-pin.

2-3: DTR-Signal of the USB connector is connected to the MCU reset-pin.

Some terminal-programs, e.g. Spansion's Skwizard, allow to reset the evaluation board by using the DTR-Signal.

#### JP6: MD0 selection

Close this jumper to control the MD0 level by the RTS signal of the USB interface

#### S1: Mode selection

**PROG:** Program-mode

**RUN:** Run-mode

JP10: 5V / 3.3V

1-2: 5V supply is used

2-3: 3.3V supply is used

#### JP4: UART RX select

R-0: UART0=UART'A' / U-4: UART4=UART'B' (USB)

R-3: UART3=UART'A' / U-0: UART0=UART'B' (USB)

#### JP5: UART TX select

R-0: UART0=UART'A' / U-4: UART4=UART'B' (USB)

R-3: UART3=UART'A' / U-0: UART0=UART'B' (USB)

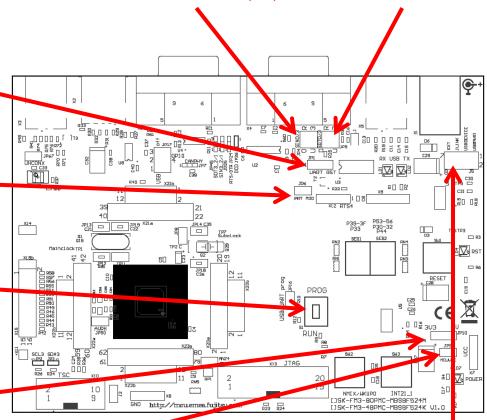

#### JP9: MCU Vcc

This jumper can be used to measure the current consumption of the MCU

J5: Power Supply

1-2: USB (UART ,B') supply

3-4: USB Device supply

5-6: JLINK supply

7-8: External supply

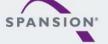

#### The jumpers

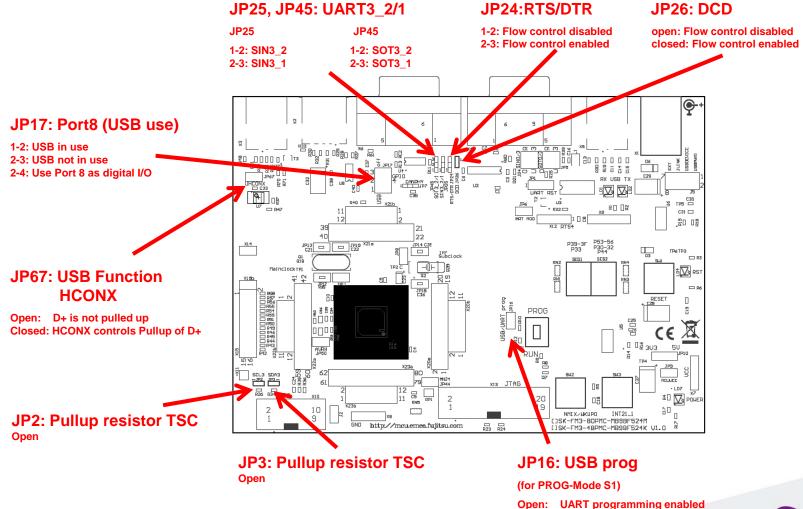

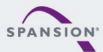

Closed: USB programming enabled

The jumpers(back)

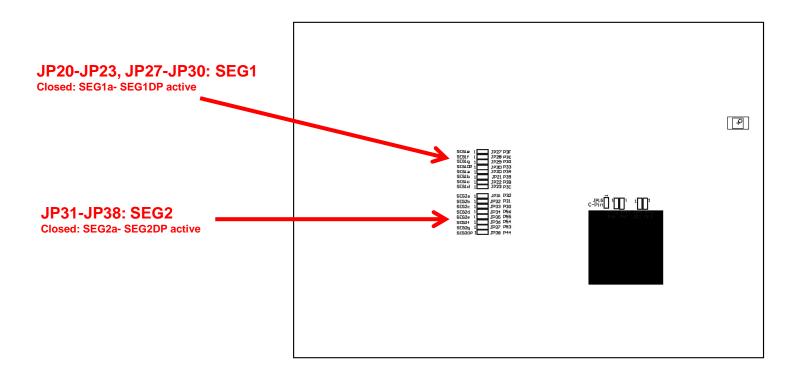

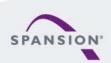

- JP4, JP5 : UART selection
  - UART0 and UART3 of the microcontroller can be used together with a typical RS232 SUB-D9 connector and a serial/USB converter
  - The jumpers JP4 and JP5 routes the channel to the connector
  - UART0 = USB-connector (X5), UART3 = Sub-D9 (X4) (default)
    - Setting of Jumper JP4 and JP5: U-0 / R-3

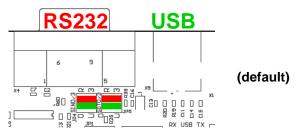

- UART0 = Sub-D9 (X4), UART3 = USB-connector (X5)
  - Setting of Jumper JP4 and JP5: U-3 / R-0

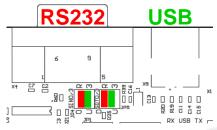

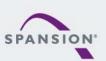

#### **■ Extension headers X20-X23**

Standard 0.1" / 2.54mm grid for use with prototype boards

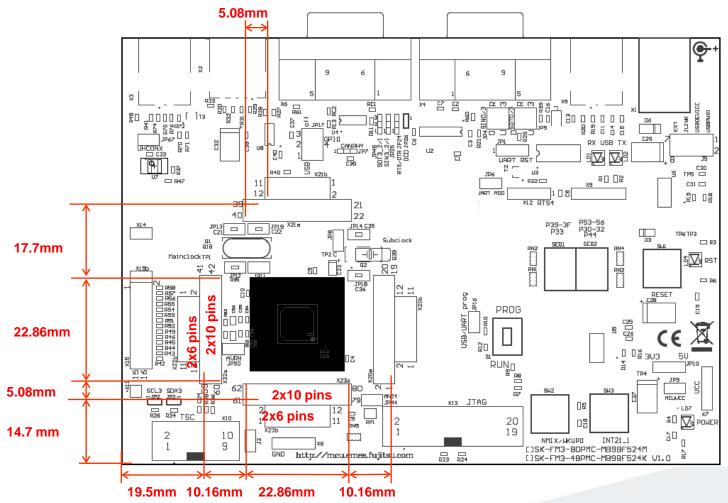

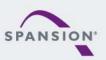

| Board<br>Function                                                     | Pin Function                           | MB9BF524M |
|-----------------------------------------------------------------------|----------------------------------------|-----------|
| MCUVCC                                                                | vcc                                    | 1         |
| (SW-Touch_4 , Connector X15)/<br>(TSC_7, Connector X10)/<br>UART3_1   | P50/INT00_0 /AIN0_2/SIN3_1/AN22        | 2         |
| (SW-Touch _3, Connector X15)/<br>(TSC _2, Connector X10) /<br>UART3_1 | INT01_0/BIN0_2/SOT3_1/AN23             | 3         |
| (SW-Touch_2, Connector X15)/<br>(TSC _4, Connector X10)               | P52/INT02_0/ZIN0_2/SCK3_1/AN24         | 4         |
| SEG2g                                                                 | P53/SIN6_0/TIOA1_2/INT07_2             | 5         |
| SEG2f                                                                 | P54/SOT6_0/TIOB1_2/INT18_1             | 6         |
| SEG2e                                                                 | P55/SCK6_0/ADTG_1/INT19_1              | 7         |
| SEG2d                                                                 | P56/INT08_2                            | 8         |
| SEG2c                                                                 | P30/AIN0_0/TIOB0_1/INT03_2/AN25        | 9         |
| SEG2b                                                                 | P31/BIN0_0/TIOB1_1/SCK6_1/INT04_2/AN26 | 10        |

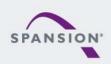

| Board<br>Function | Pin Function                                 | MB9BF524M |
|-------------------|----------------------------------------------|-----------|
| SEG2a             | P32/ZIN0_0/TIOB2_1/SOT6_1/INT05_2            | 11        |
| SEG1DP            | P33/INT04_0/TIOB3_1/SIN6_1/ADTG_6            | 12        |
| SEG1b             | P39/DTTI0X_0/INT06_0/ADTG_2                  | 13        |
| SEG1a             | P3A/RTO00_0/TIOA0_1/INT07_0/SUBOUT_2/RTCCO_2 | 14        |
| SEG1c             | P3B/RTO01_0/TIOA1_1                          | 15        |
| SEG1d             | P3C/RTO02_0 /TIOA2_1/INT18_2                 | 16        |
| SEG1g             | P3D/RTO03_0/TIOA3_1                          | 17        |
| SEG1f             | P3E/RTO04_0/TIOA4_1/INT19_2                  | 18        |
| SEG1e             | P3F/RTO05_0/TIOA5_1                          | 19        |
| GND               | VSS                                          | 20        |

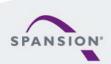

| Board<br>Function   | Pin Function                            | MB9BF524M |
|---------------------|-----------------------------------------|-----------|
| SEG2DP              | P44/TIOA4_0/INT10_0                     | 21        |
|                     | P45/TIOA5_0/INT11_0                     | 22        |
| C-Pin               | С                                       | 23        |
| GND                 | vss                                     | 24        |
| MCUVCC              | VCC                                     | 25        |
| (32.768KHz Crystal) | P46/X0A                                 | 26        |
| (32.768KHz Crystal) | P47/X1A                                 | 27        |
| Key button- ,Reset' | INITX                                   | 28        |
| UART3_2 (RXD)       | P48/INT14_1/SIN3_2                      | 29        |
| UART3_2 (TXD)       | P49/TIOB0_0/INT20_1/DA0_0/SOT3_2/AIN0_1 | 30        |

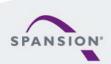

| Board<br>Function | Pin Function                            | MB9BF524M |
|-------------------|-----------------------------------------|-----------|
| Key button ,INT'  | P4A/TIOB1_0/INT21_1/DA1_0/SCK3_2/BIN0_1 | 31        |
|                   | P4B/TIOB2_0/INT22_1/IGTRG_0/ZIN0_1      | 32        |
|                   | P4C/TIOB3_0/SCK7_1/INT12_0/AIN1_2       | 33        |
|                   | P4D/TIOB4_0/SOT7_1/INT13_0/BIN1_2       | 34        |
|                   | P4E/TIOB5_0/INT06_2/SIN7_1/ZIN1_2       | 35        |
| GND               | MD1/PE0                                 | 36        |
| Mode-Switch ,S1'  | MD0                                     | 37        |
| 4MHz Crystal      | X0/PE2                                  | 38        |
| 4MHz Crystal      | X1/PE3                                  | 39        |
| GND               | VSS                                     | 40        |

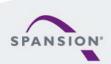

| Board<br>Function             | Pin Function                                | MB9BF524M |
|-------------------------------|---------------------------------------------|-----------|
| MCUVCC                        | VCC                                         | 41        |
| USB Switch Device/Host        | P10/AN00                                    | 42        |
| CAN RX                        | P11/AN01/SIN1_1/INT02_1/RX1_2/FRCK0_2/WKUP1 | 43        |
| CAN TX                        | P12/AN02/SOT1_1/TX1_2/IC00_2                | 44        |
| GND                           | AVSS                                        | 45        |
| USB Power Enable              | AN04/INT03_1/IC02_2/SIN0_1                  | 46        |
| Current limitation enable     | P15/AN05/IC03_2/SOT0_1/INT14_0              | 47        |
| (SW-Touch _9, Connector X15)  | P16/AN06/SCK0_1/INT15_0                     | 48        |
| (SW-Touch _10, Connector X15) | P17/AN07/SIN2_2/INT04_1                     | 49        |
| AVCC                          | AVCC                                        | 50        |

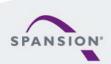

| Board<br>Function             | Pin Function                         | MB9BF524M |
|-------------------------------|--------------------------------------|-----------|
| AVRH                          | AVRH                                 | 51        |
| GND                           | AVRL                                 | 52        |
| (SW-Touch _12, Connector X15) | P18/AN08/SOT2_2                      | 53        |
| (SW-Touch _11, Connector X15) | P19/AN09/SCK2_2                      | 54        |
| (SW-Touch _14, Connector X15) | AN10/SIN4_1/INT05_1/IC00_1           | 55        |
| (SW-Touch _15, Connector X15) | P1B/AN11/SOT4_1/IC01_1/INT20_2       | 56        |
| (SW-Touch _13, Connector X15) | SCK0_0/TIOA7_1/AN12                  | 57        |
| UARTO TX                      | P22/SOT0_0/TIOB7_1/ZIN1_1/AN13       | 58        |
| UARTO RX                      | P21/SIN0_0/INT06_1/WKUP2/BIN1_1/AN14 | 59        |
|                               | P20/INT05_0/CROUT_0/AIN1_1           | 60        |

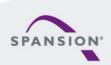

| Board<br>Function           | Pin Function                    | MB9BF524M |
|-----------------------------|---------------------------------|-----------|
| (JTAG TRSTX, Connector X13) | P00/TRSTX                       | 61        |
| (JTAG TCK, Connector X13)   | P01/TCK/SWCLK                   | 62        |
| (JTAG TDI, Connector X13)   | P02/TDI                         | 63        |
| (JTAG TMS, Connector X13)   | P03/TMS/SWDIO                   | 64        |
| (JTAG TDO, Connector X13)   | P04/TDO/SWO                     | 65        |
|                             | P07/ADTG_0/INT23_1              | 66        |
| (SW-Touch_8, Connector X15) | P0A/SIN4_0/INT00_2/AN15         | 67        |
| (SW-Touch_7,Connector X15)  | P0B/SOT4_0/TIOB6_1/AN16/INT18_0 | 68        |
| (SW-Touch_6, Connector X15) | P0C/SCK4_0/TIOA6_1/INT19_0/AN17 | 69        |
| (TSC- TINT, Connector X10)  | P0D/RTS4_0/TIOA3_2/INT20_0      | 70        |

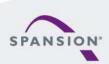

| Board<br>Function           | Pin Function                                  | MB9BF524M |
|-----------------------------|-----------------------------------------------|-----------|
| (TSC- GINT, Connector X10)  | P0E/CTS4_0/TIOB3_2/INT21_0                    | 71        |
| NMIX/ WKUP                  | P0F/NMIX/SUBOUT_0/CROUT_1/RTCCO_0/WKUP0/AN18  | 72        |
| (TSC- Reset, Connector X10) | P63/INT03_0                                   | 73        |
| (SW-Touch_5, Connector X15) | P62/SCK5_0/ADTG_3/AN19                        | 74        |
| USB UHCONX                  | P61/SOT5_0/TIOB2_2/UHCONX/DTTI0X_2/AN20       | 75        |
| Mode Switch ,S1'            | P60/SIN5_0/TIOA2_2/INT15_1/WKUP3/IGTRG_1/AN21 | 76        |
| USB-power supply            | USBVCC                                        | 77        |
| USB Data -                  | P80/UDM0/INT16_1                              | 78        |
| USB Data +                  | P81/UDP0/INT17_1                              | 79        |
| GND                         | VSS                                           | 80        |

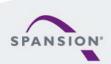

#### The Software

- The SK-FM3-80PMC-MB9BF524M DVD includes the following software:
  - MCU Flash programming tools
    - FLASH MCU Programmer for FM3
    - FLASH USB DIRECT Programmer
  - USB driver for on-board USB-to-RS232 converter
  - The terminal program ,Serial Port Viewer'
  - The USB configuration tool ,USB Wizard<sup>6</sup>
  - Software examples for the SK-FM3-80PMC-MB9BF524M
- Please check our dedicated microcontroller website:

# www.spansion.com

- for updates of the Flash programmer tool, utilities and examples
- for data sheets, hardware manuals, application notes, etc.

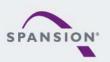

#### **Installation of the USB-driver**

- Install the USB driver from the <u>DVD</u> with administrator priviliges
- Start the Device Manager of the Windows Control Panel
  - START -> Settings -> Control Panel
  - Control Panel -> System -> Hardware -> Device Manager
- Check 'Ports' for the assigned virtual COM-port number
  - USB Serial Port (e.g.: COM7)

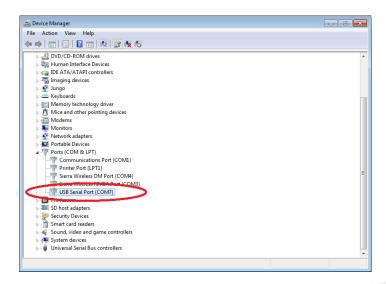

Ready!

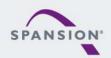

#### **Tools and Software Examples**

- Serial Port Viewer
  - Free of charge terminal program, Start installation
- USB Wizard
  - Free of charge USB configuration tool, Start installation
- Following examples are provided with SK-FM3-80PMC-MB9BF524N for IAR Embedded Workbench V6 and KEIL μVision4:
  - <u>mb9bf52xm\_template</u> ,Empty' project as base for user applications
  - mb9bf52xm\_adc\_dvm Digital Voltage Meter based on the A/D-converter
  - <u>mb9bf52xm\_can\_uart\_terminal</u> Simple CAN example (CAN0)
  - mb9bf52xm\_ioport\_counter
     Counts from 0 to 99 on the 7-segment Display
  - Further examples on <u>DVD</u> and on our website

Note: Please copy the examples to your local drive!

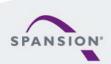

### Flash Programming

- There are three options to program the flash:
  - UART Programming (X4, X5)
    - Check jumper JP16 is opened
    - Connect UARTO of the board to the USB-Port of the PC
      - via USB (JP4,JP5: U-0, R-4)
      - via RS232 (JP4,JP5: U-4, R-0)
    - Use the FLASH MCU Programmer
  - USB Programming (X3)
    - Check jumper JP16 is closed
    - Connect the board via USB-Device (X3) to the USB-Port of the PC
    - Use the <u>FLASH USB DIRECT Programmer</u>
  - JTAG
    - Use the JTAG-adapter supported by the development toolchain.

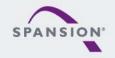

### FLASH MCU Programmer for UART Programming

- FLASH MCU Programmer
  - Free of charge, no registration required
  - Windows based programming tool for FM3 microcontroller
  - Uses PC serial port COMx (incl. virtual COM port: USB-to-RS232)
  - Start installation

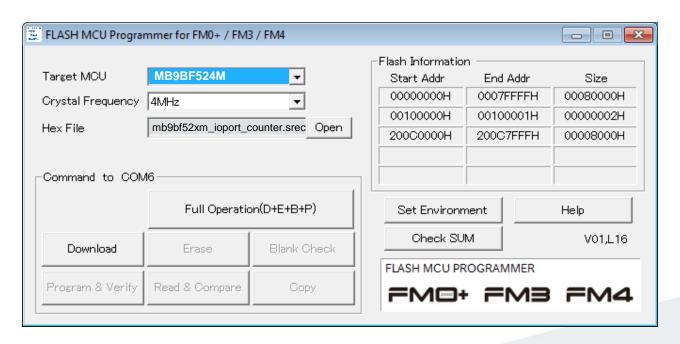

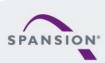

8888881

- Start the FLASH MCU Programmer
- Select the target microcontroller (MB9BF524M)
- Select the crystal frequency (4 MHz)
- Choose the software example from the example 'exe'-folder (e.g. Examples\mb9bf52xm\_ioport\_counter-v10\example\IAR\output\release\exe\ mb9bf52xm\_ioport\_counter.srec)

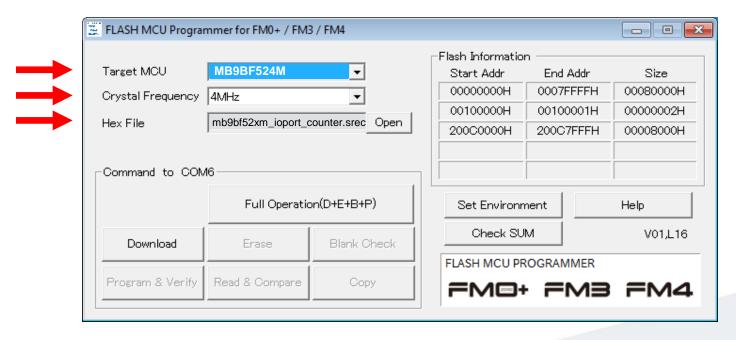

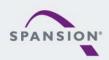

BRABABA

- Connect to the PC
  - Connect UART0 with RS232 (X4) or with the USB interface X5
  - Select COM port (,Set Environment')
- Open JP16
- Set switch S1 to position ,PROG'
- Press ,Reset'
- Start ,Full Operation

**S1: Mode selection** 

PROG: Set switch to position ,PROG' in order to select the program-mode

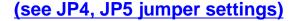

RS232 USB port

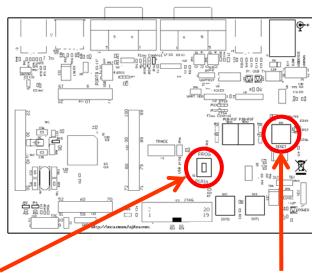

**Keybutton** ,RESET'

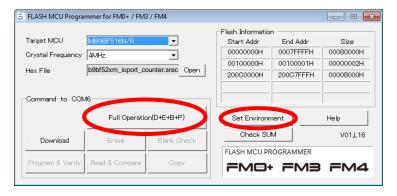

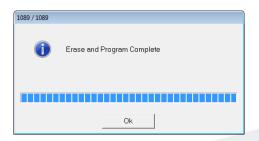

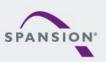

- Close the FLASH MCU Programmer
- Set switch S1 to position ,RUN'
- Press ,Reset¹

#### S1: Mode selection

RUN: Set switch to position ,RUN' in order to select the run-mode

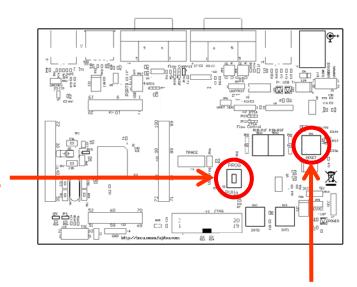

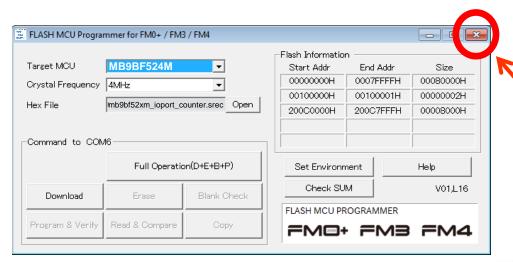

**Keybutton** ,RESET'

Close the FLASH MCU Programmer

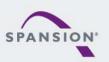

# FLASH USB DIRECT Programmer for USB Direct Programming

- FLASH USB DIRECT Programmer
  - Windows based programming tool for FM3 microcontroller
  - Uses direct USB connection (via X3)
  - Start installation

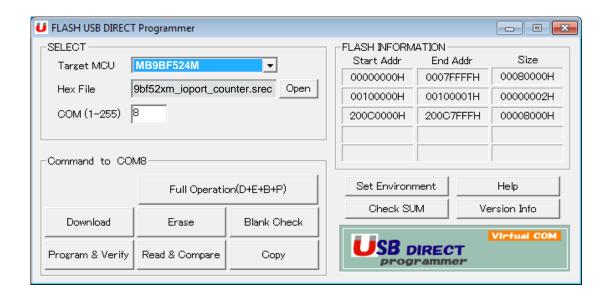

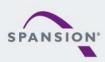

- Start the FLASH USB DIRECT Programmer
- Select the target microcontroller (MB9BF524M)
- Choose the software example from the example 'exe'-folder (e.g. Examples\mb9bf52xm\_ioport\_counter-v10\example\IAR\output\release\exe\ mb9bf52xm\_ioport\_counter.srec)
- Select the COM port

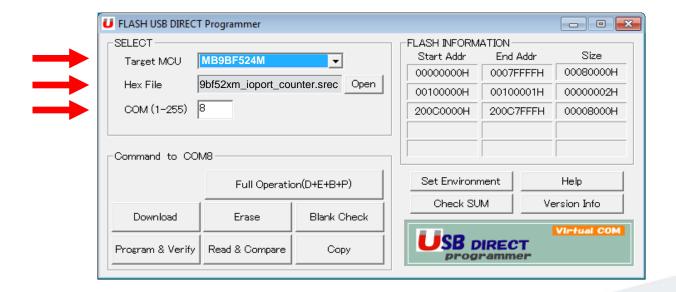

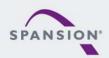

8888881

- Select the MCU power supply (J5)
- Close JP16, Set switch S1 to position 'PROG'
- Connect USB port X3 with the PC
- Install the USB driver
  - See subfolder 'driver' of installed programmer
  - E.g.: C:\Program Files (x86)\Spansion\...
    - ..FLASH USB DIRECT Programmer\driver

Press 'Reset' and Start 'Full Operation'

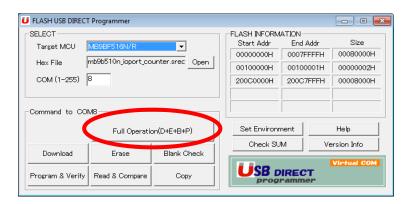

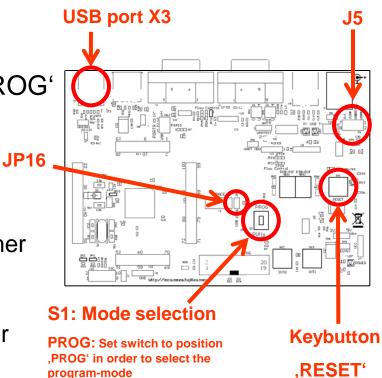

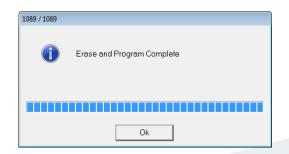

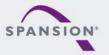

- Close the FLASH USB DIRECT Programmer
- Set switch S1 to position ,RUN'
- Press ,Reset'

#### S1: Mode selection

RUN: Set switch to position ,RUN' in order to select the run-mode

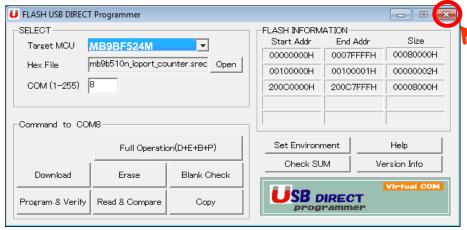

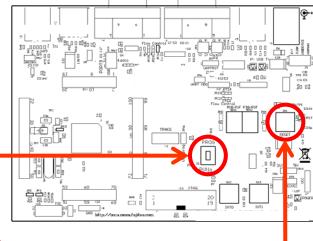

**Keybutton** ,RESET'

BBBBBB

Close the FLASH USB DIRECT Programmer

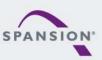

## **Debugging via JTAG**

- The MB9BF524M microcontroller offers a JTAG-Interface that is supported by SK-FM3-80PMC-MB9BF524M.
  - Debug your program with a JTAG-Adapter e.g. Segger J-Link
  - Connect the J-Link to the JTAG-Interface routed to the 20-Pin-Header on X13 and to the USB-Port of your PC
  - Use IAR-Embedded Workbench to debug your program

- If the JTAG-Adaper allows powering the target, then jumper J5 can be set

as follows:

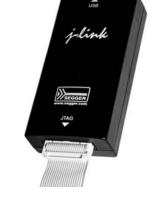

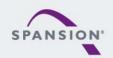

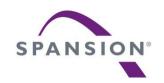

## IAR Embedded Workbench

- Installation
- Getting Started
- Open Project
- Build Project
- Debug Project

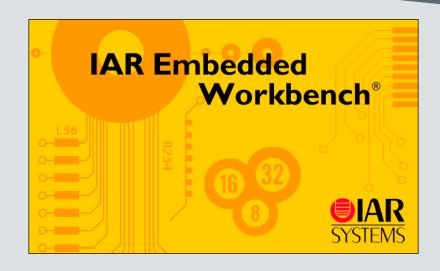

#### IAR Workbench Getting Started

- Install EWARM from IAR-CD or download latest version from IAR Website
  - EWARM size-limited (32k) or time-limited (full) Evaluation Version
    - http://supp.iar.com/Download/SW/?item=EWARM-EVAL
- Start EWARM Workbench
- Choose File → Open → Workspace
  - e.g.: <drive:>\<board>\ mb9bf52xm\_ioport\_counter-v11\example\IAR\
  - Choose mb9b52xm\_ioport\_counter.eww

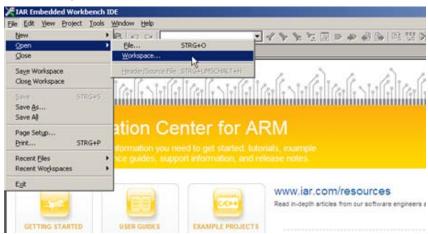

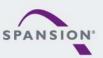

BBBBBB

#### IAR Workbench - Main Window

- IAR Workbench
  - Workspace on left side of Workbench window
    - If hidden then View→Workspace
  - Source files on right side of Workbench window as tabbed windows
  - Project open
     File → Open → Workspace → \*.eww
  - For new projectsstart with ,mb9bf52xm\_template'

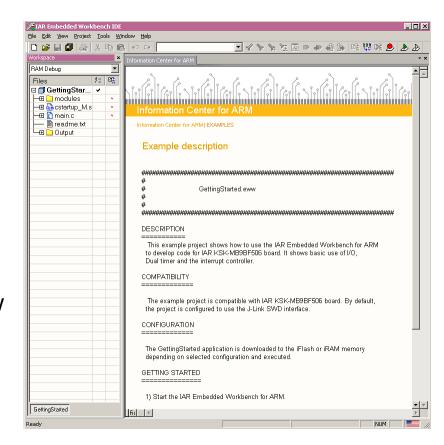

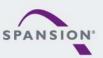

BBBBBB

#### IAR Workbench – Menu Bar

#### IAR Menu Bar

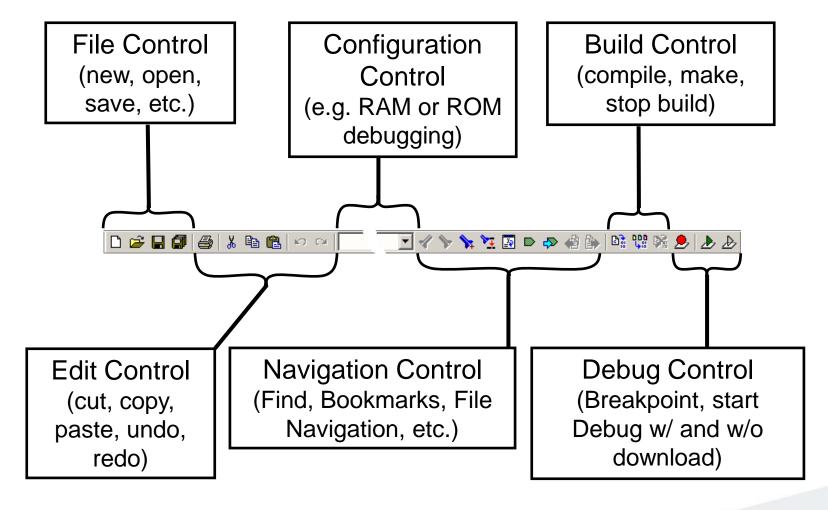

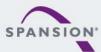

## IAR Workbench – Workspace

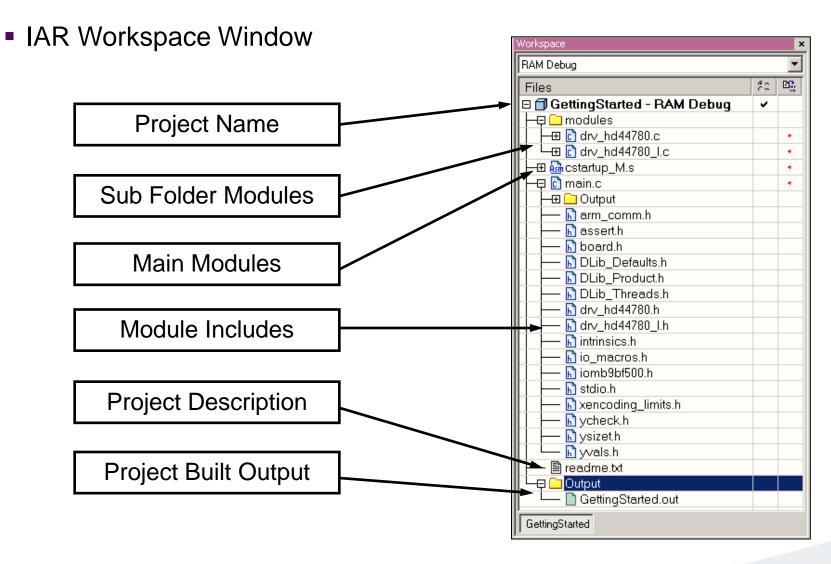

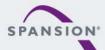

#### IAR Workbench – Making Project

- Making the Project
  - Use Make-Icon (□□), <F7> or Menu: Project→Make
  - Check for no errors in Output window below
  - Build errors are indicated by ⚠ or ♥
    In Output window and Source view

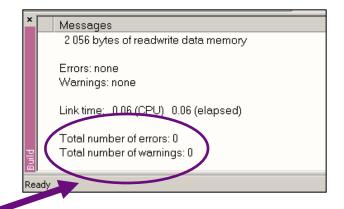

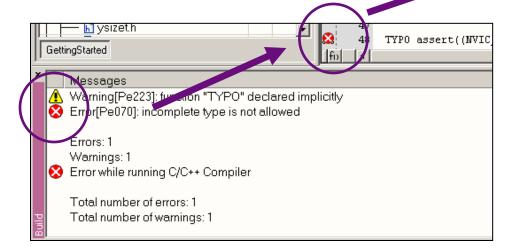

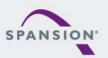

888888

#### IAR Workbench – Download to Target

- Download to Target and Start Debugging

  - A new menu bar will occur on sucessful connection to target

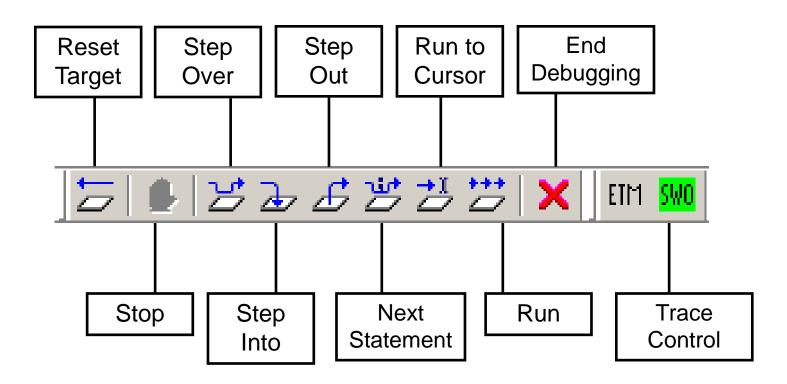

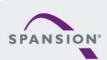

#### IAR Workbench – Debug (1)

- Source Window
  - The Source windows do not change contents but get additional information
    - Current line (PC):
    - Halted on Breakpoint:
    - Halted on Data break (example):

SW\_TMR\_bit.MOWT = 9;

| 172 | PSW\_TMR\_bit.POWT = 2;

| 148 | TimerlIntClr = 1;

- Disassembly Window
  - Shows 'pure' disassebly view
  - Shows mixed mode view

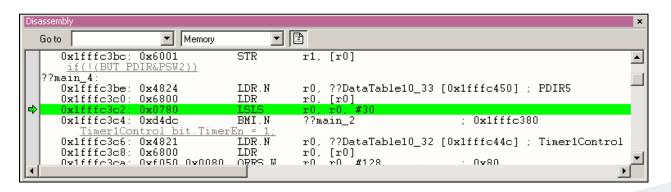

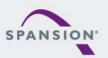

#### IAR Workbench – Debug (2)

- Watch Window
  - Watch
    - Expressions/Variables have to be added by user and are updated by Halt/Breakpoint

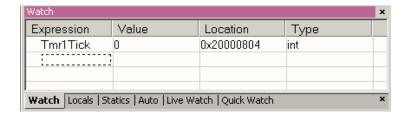

- Quick Watch
  - The Quick watch allows the user to calculate and recalculate expressions even with variables

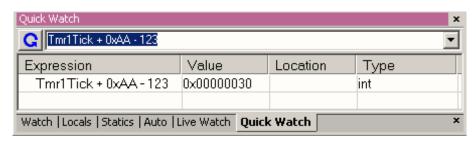

The drop down menu memorizes the last typed contents

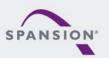

BBBBBB

#### IAR Workbench – Simulator

- Simulator
  - Mark Project File in Workspace
  - Choose Project→Options
  - Choose Simulator in Debugger Setup
  - Start Simulator with usual 上 Icon

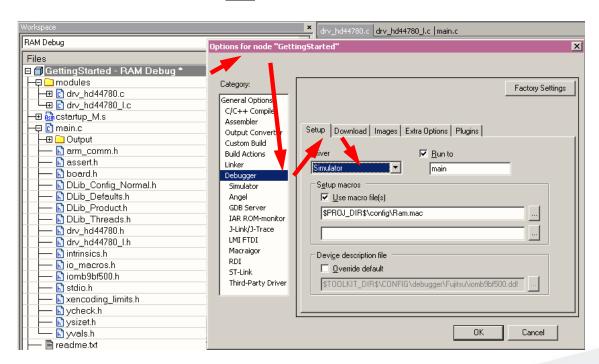

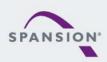

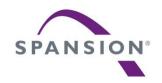

## KEIL µVision

- Installation
- Getting Started
- Open Project
- Build Project
- Debug Project

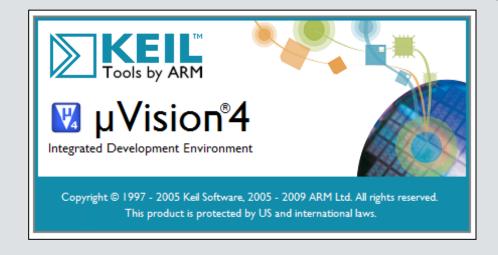

## KEIL µVision IDE and Debugger Getting Started

- Install µVision from KEIL-CD or download latest version from KEIL Website
  - Evaluation Version
    - https://www.keil.com/demo/eval/arm.htm
    - Registration required
- Install ULINK-ME
  - Special installation is not needed, because ULINK-ME acts as a USB Human Interface Device (HID) and thus needs no extra USB driver
- Install ULINK Pro (optional)
  - ULINK Pro needs an own dedicated USB driver located in:
     <Installation Path>\KEIL\ARM\ULINK
- Start µVision

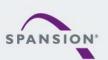

#### **KEIL µVision – Getting Started**

- Choose Menu: Project—Open Project...
  - Browse to: <drive:>\<board>\<u>Examples\mb9bf52xm\_adc\_dvm-v11\example\ARM\</u>
  - Choose mb9b52xm\_adc\_dvm.uvproj

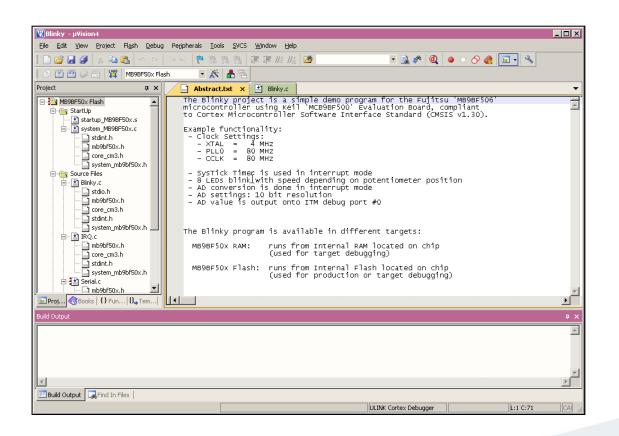

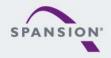

BBBBBBB

### **KEIL µVision – Main Window**

- KEIL µVision
  - Project window on left side of IDE window
    - Choose:
       View→Project Window
       if hidden
  - Source files on right side of IDE window as tabbed windows
  - Output window on bottom side of IDE window

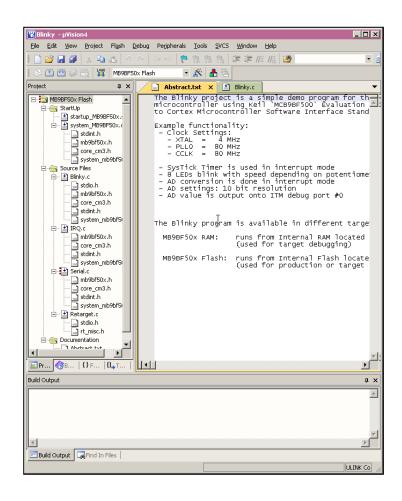

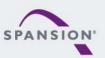

8888881

#### **KEIL μVision – Menu Bars (1)**

- Menu Bar 1
  - Can be moved in bar window area or set floating

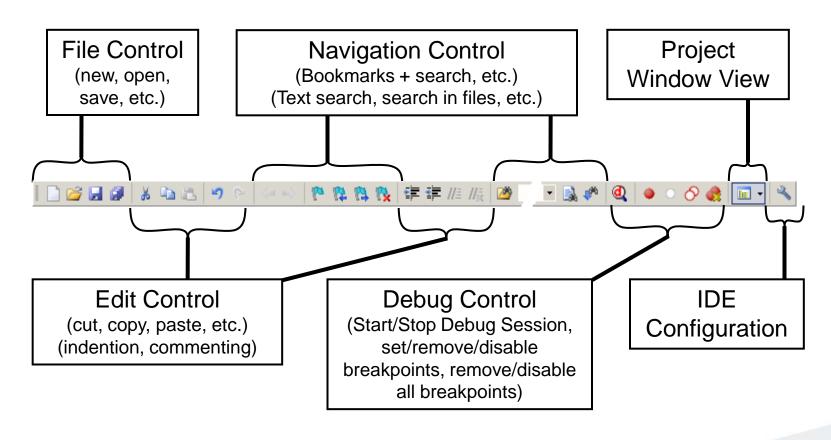

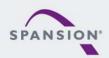

#### **KEIL μVision – Menu Bars (2)**

- Menu Bar 2
  - Can be moved in bar window area or set floating

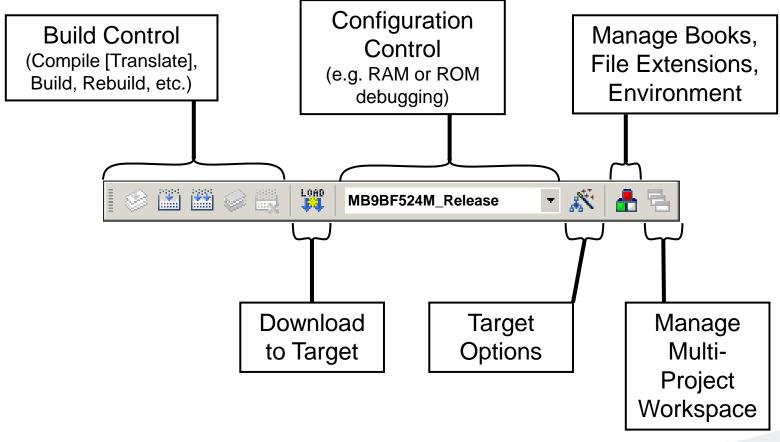

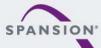

#### **KEIL µVision – Project Window**

μVision Project Window

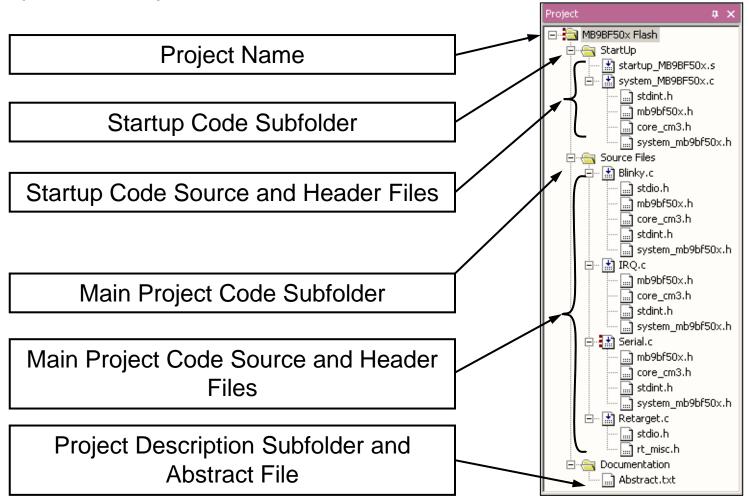

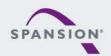

#### **KEIL µVision – Making Project**

- Making the Project
  - Use Rebuild Icon
     ( ) or
     Project→Rebuild all target
     files
  - Check for no errors in Output window below

```
Build Output

Build target 'MB9BF50x Flash'
assembling startup MB9BF50x.c...
compiling system_MB9BF50x.c...
compiling Blinky.c...
compiling IRQ.c...
compiling Serial.c...
compiling Serial.c...
linking...

Program Size: Code=2604 RO-data=320 RW-data=32 ZI-data=512
".\Flash\Blinky.axf" - 0 Error(s), 0 Warning(s).
```

- Build errors are shown in Output window.
  - Can be double-clicked by showing the source line with a blue arrow

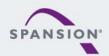

BBBBBB

## **KEIL** μVision – Debug (1)

- Start Debugging
  - Download to target first, when MCU Flash does not contain the current application openend and built in the IDE
    - Use Download Icon ( ) or Menu: Flash→Download
  - Start Debug Session
  - Ending Debug Session
    - Use same way as for starting debug session

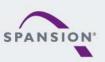

## **KEIL** μVision – Debug (2)

- Debugging Icon Bar
  - During a Debug Session there will be visible a new icon bar

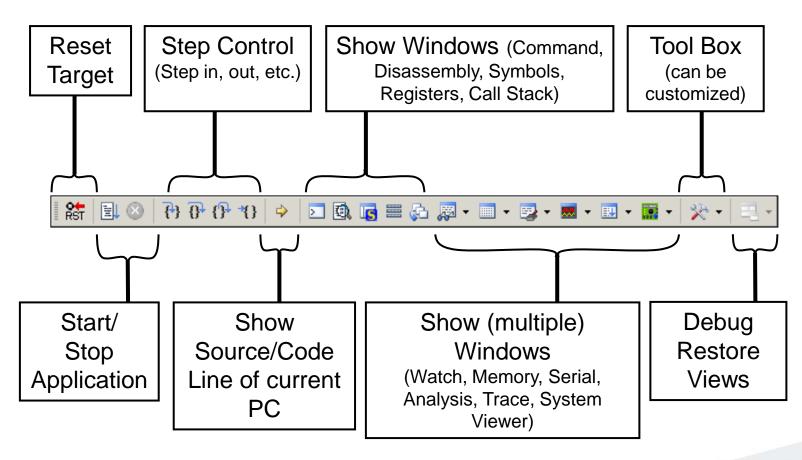

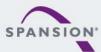

#### **KEIL** μVision – Debug (3)

#### Source View

The Source windows do not change contents but get additional information

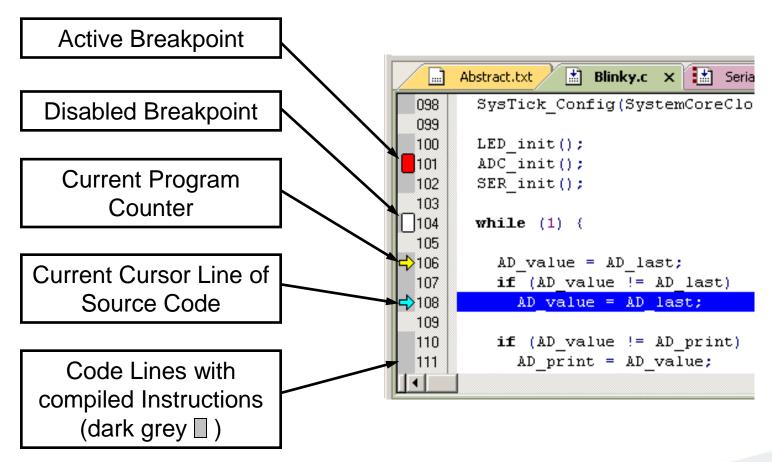

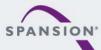

888888

#### **KEIL** μVision – Debug (4)

- Disassembly View
  - Mixed mode is selectable and deselectable

```
Disassembly
  Active Breakpoint
                                0x0000042A F7FFFA3
                                                     BL.W
                                                               LED i
                                   101:
                                          ADC init();
                                OxOOOOO42E F7FFFF67 BL.W
                                                               ADC i:
 Disabled Breakpoint
                                   102:
                                          SER init();
                                   103:
                                0x00000432 F000F8AE
                                                     BL.W
                                                               SER i:
                                   104:
                                          while (1) {
  Current Program
                                   105:
       Counter
                               0x00000436 E015
                                                               0x000i
                                                      В
                                   106:
                                            AD value = AD last;
                              🖒 0x00000438 4816 🔔
                                                     LDR
                                                               r0,[p
Current Cursor Line of
                                LDRH
                                                               r4, [r
                                            if (AD value != AD last
                                   107:
 Code highlighted in
yellow background ( )
```

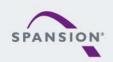

BBBBBB

#### **KEIL** μVision – Debug (5)

- Memory Window
  - Up to 4 Memory windows can be displayed in tabs
  - Memory is updated during runtime
  - Memory window tabs are shared with Watch windows

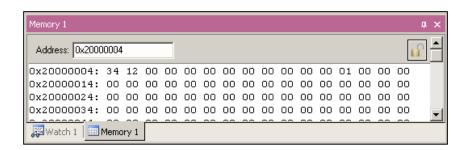

#### Register View

- Register view is a tab of the Project window
- Changes are highlighted in dark blue text background
- Register tree knots can be expanded

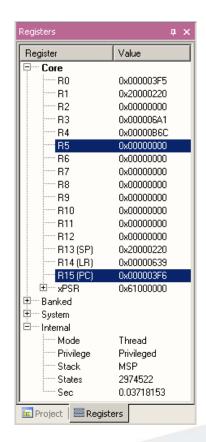

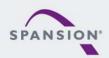

BBBBBB

#### **KEIL** μVision – Debug (6)

- Variable Windows
  - Watch Windows

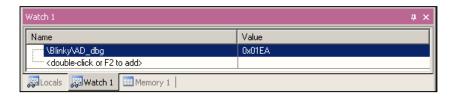

- Up to 2 Watch windows are sharing their tabs with e.g. Memory and Local views
- Updated during runtime
- Any changes are highlighted in dark blue text backround color
- Displayed values can be changed by user during break

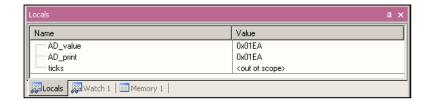

- Local View
  - The local view shares the tab with e.g. Memory and Watch windows
  - Any changes are highlighted in dark blue text backround color
  - Displayed values can be changed by user during break

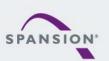

20000

#### **KEIL μVision – Trace (ULINK ME)**

- Trace via ITM
  - Simple Trace views via Instrumentation Trace Macro is supported by µLINK ME
    - Records
    - Exceptions
    - Counters

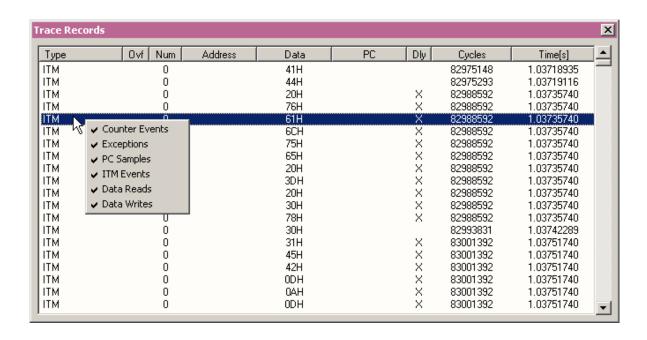

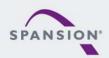

## **KEIL** μVision – Trace (ULINK Pro) (1)

- Trace via ETM
  - Check settings in menu:
     Flash→Configure Flash Tools... Tab:Debug

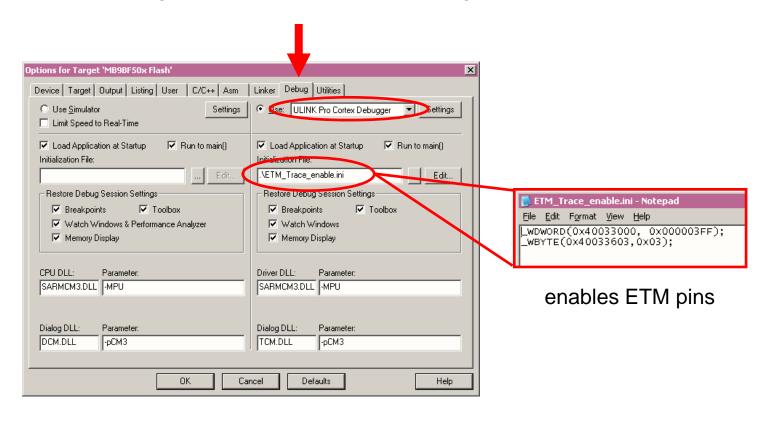

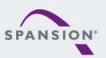

## **KEIL μVision – Trace (ULINK Pro) (2)**

- Instruction Trace
  - Real Time Trace recording
  - Output can be filtered by several ETM and ITM events
  - Trace buffer is held in PC memory and transfered to μVision on break

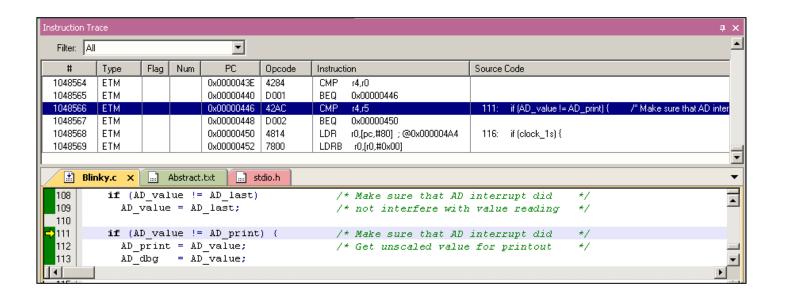

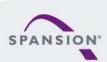

2888881

#### **KEIL μVision – Simulator**

#### Simulator

- The Core Simulator can be selected by the menu:
   [Flash] → [Configure Flash Tools...] → [Debug]
   and then choosing [Use Simulator]
- Look & feel is like using ULINK debugger
- Controlable also with \*.ini files

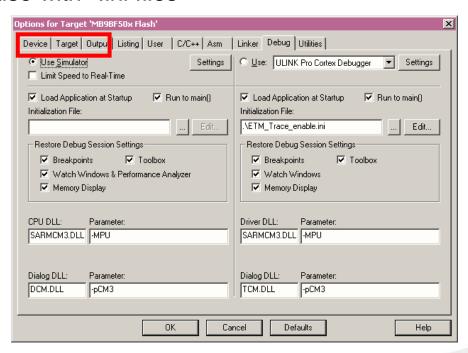

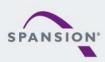

BBBBBB

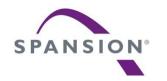

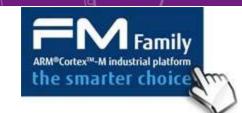

FM3 library

FM3 connect

FM3 touch

FM3 inverter

FM3 safet

. . . . .

High Performance Group

| Concept | Concept | Concept | Concept | Concept | Concept | Concept | Concept | Concept | Concept | Concept | Concept | Concept | Concept | Concept | Concept | Concept | Concept | Concept | Concept | Concept | Concept | Concept | Concept | Concept | Concept | Concept | Concept | Concept | Concept | Concept | Concept | Concept | Concept | Concept | Concept | Concept | Concept | Concept | Concept | Concept | Concept | Concept | Concept | Concept | Concept | Concept | Concept | Concept | Concept | Concept | Concept | Concept | Concept | Concept | Concept | Concept | Concept | Concept | Concept | Concept | Concept | Concept | Concept | Concept | Concept | Concept | Concept | Concept | Concept | Concept | Concept | Concept | Concept | Concept | Concept | Concept | Concept | Concept | Concept | Concept | Concept | Concept | Concept | Concept | Concept | Concept | Concept | Concept | Concept | Concept | Concept | Concept | Concept | Concept | Concept | Concept | Concept | Concept | Concept | Concept | Concept | Concept | Concept | Concept | Concept | Concept | Concept | Concept | Concept | Concept | Concept | Concept | Concept | Concept | Concept | Concept | Concept | Concept | Concept | Concept | Concept | Concept | Concept | Concept | Concept | Concept | Concept | Concept | Concept | Concept | Concept | Concept | Concept | Concept | Concept | Concept | Concept | Concept | Concept | Concept | Concept | Concept | Concept | Concept | Concept | Concept | Concept | Concept | Concept | Concept | Concept | Concept | Concept | Concept | Concept | Concept | Concept | Concept | Concept | Concept | Concept | Concept | Concept | Concept | Concept | Concept | Concept | Concept | Concept | Concept | Concept | Concept | Concept | Concept | Concept | Concept | Concept | Concept | Concept | Concept | Concept | Concept | Concept | Concept | Concept | Concept | Concept | Concept | Concept | Concept | Concept | Concept | Concept | Concept | Concept | Concept | Concept | Concept | Concept | Concept | Concept |

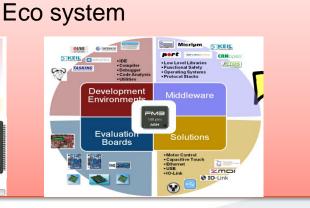

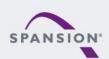

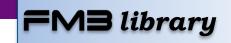

- FM3 Low Level Library (L3)
  - CMSIS compliant header files
  - Driver collection to supports MCU peripherals
  - Hardware abstraction layer offers an API
  - Interrupt handling supported
  - Optimized memory use
    - For unused resources, no memory for library code is allocated

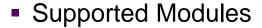

ADC (A/D-Converter), BT (Base Timer), CAN, CRC, CLK, CRTRIM (CR Clock Trimming), CSV (Clock Supervisor), DAC (D/A-Converter), DMA, DSM (Deep Standby Modes), DT (Dual Timer), EXINT (External Interrupts), EXTIF (External Bus Interface), FLASH, GPIO, LVD (Low Voltage Detection), MFS (Multi Function Serial: UART, SPI, I2C, LIN), MFT (Multi Function Timer), QPRC (Quadrature Encoding), RESET (Reset Cause), RTC (Real Time Clock), USB (Host and Device), WC (Watch Counter), WDG (Watchdog: SW, HW), ..., and more.

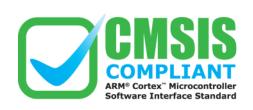

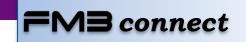

#### FMconnect USB

- Up to two USB interfaces
  - Supports Host/Device/OTG
  - Control, interrupt, bulk, isochronous
- Free software examples
- Spansion USB Wizard (PC based GUI):
  - USB driver configuration
  - Easy creation of USB descriptors
  - Code injection in existing projects

#### FMconnect Ethernet

- One or two channels Ethernet MAC
- Dedicated Ethernet starter kit
- Free Ethernet software:
  - Low level driver available
  - TCP/IP stack available
  - Software examples, e.g.: web server
- Commercial products from partners

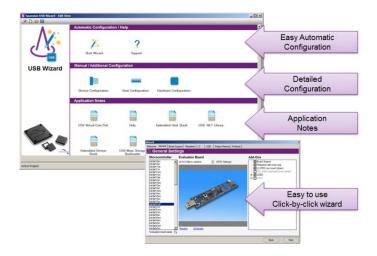

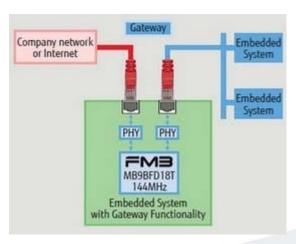

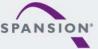

2888881

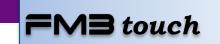

- Software FM3touch library
  - Works on all FM3 derivatives, user can freely choose best-fitting FM3 MCU and add touch functionality
  - No external components
  - Only one pin (ADC channel) per touch input
  - High sensitivity (<10fF)</li>
  - Low ressource usage,
     no ,atomic' handling required

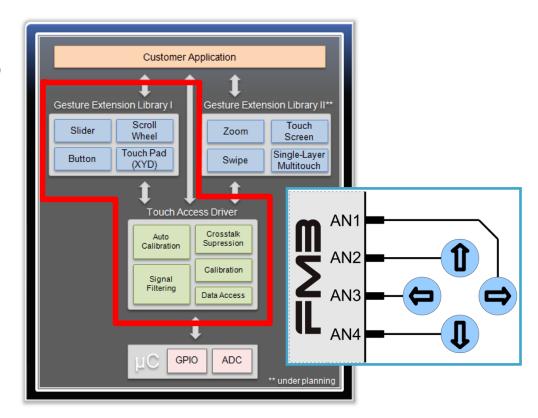

- Flexible configuration and event system for easy integration
- Configuration tool included
- Free of charge (basic variant)

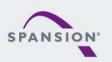

BBBBBB

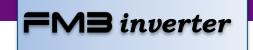

- FM3 inverter drive hardware features
  - Up to 3 ch flexible 3-phase motor timers, automatic dead time insertion
  - Up to 3 ch independent 12-bit 1Msps ADCs, up to 32 ADC inputs
  - Up to 3 ch ABZ quadrature decoder units
  - DTTI input for motor emergency stop
  - 3.3V and true 5V single supply guarantees robustness

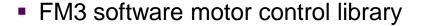

- Support for BLDC, PMSM, IPM and ACIM
- Field oriented control
- Support for encoder or hall sensor feedback, or sensorless application

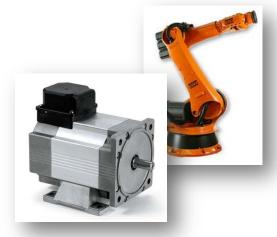

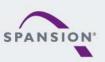

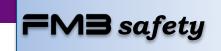

#### FM3 functional safety hardware features

- Two stage watchdog with independent clock source
- Clock supervisor (clock failure and abnormal frequency detection)
- On-Chip Low Voltage Detector
- CRC hardware module
- MPU (Memory Protection Unit)
- DTTI input for motor emergency stop

#### IEC60730 Class B

- Self-Test Library available
- CPU test
- Clock test
- Interrupt test
- Memory test
- I/O test
- A/D converter test

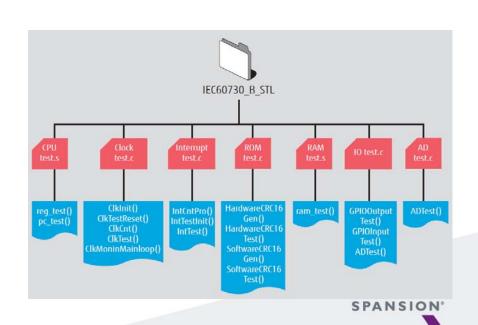

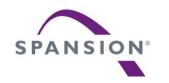

# Finally

## **Workshops & Seminars**

| FM Seminar                                                       | Motor Control                                                                                         | USB Workshop                                                                                            | Ethernet Workshop                                                            |
|------------------------------------------------------------------|----------------------------------------------------------------------------------------------------|----------------------------------------------------------------------------------------------------|------------------------------------------------------------------------------|
|                                                                  | Please register here: http://                                                                         | news.spansion.com/semina                                                                                | <u>ars</u>                                                                   |
| Overview FM family     Memory     Peripheral resources           | Introduction of Spansion MCU     Line-Up of microcontrollers     with motion control features         | • Introduction of Spansion MCU • Line-op of USB MCUs                                                    | • Introduction of Spansion MCU • Line-op of Ethernet MCUs                    |
| • Packages                                                       | Performance                                                                                           | USB vs. RS232     Historical Background                                                                 | Fundamentals of Ethernet                                                     |
| Processor architecture     Bus structure                         | <ul> <li>Introduction of motors types</li> <li>ACIM</li> </ul>                                        | • Electrical Layer                                                                                      | • Ethernet Microcontrollers                                                  |
| Flash memory     Flash programming                               | • BLDC<br>• PMSM                                                                                      | • USB Protocol                                                                                          | Hardware Design considerations                                               |
| Peripheral resources                                             | Introduction of control types                                                                         | • Enumeration Process (Descriptors & USB Settings)                                                      | Software Design considerations                                               |
| Clock distribution     Timer                                     | Sinusoidal commutation     Field Orientated Control                                                   | Transfer Types     Data Transfers                                                                       | Communication layer models                                                   |
| Inner     Interfaces     FM features                             | Space Vector Modulation                                                                               | USB Class Concept                                                                                       | The Internet Protocol suite                                                  |
| Development tool chains     IAR workbench / J-Link               | <ul> <li>Peripherals of FM3/FM4 MCUs</li> <li>Base Timer</li> <li>Multifunction Timer</li> </ul>      | Software Driver Concepts     USB Host                                                                   | Web technologies     in embedded systems                                     |
| <ul><li>KEIL μVision / uLink</li><li>Starter Kits</li></ul>      | <ul> <li>12-bit A/D Converter</li> <li>Quadrature Position</li> <li>and Revolution Counter</li> </ul> | USB Examples     Virtual COM Port                                                                       | <ul><li>Developing Ethernet applications</li><li>Tools and methods</li></ul> |
| Practical exercises Flash programming Project setup/modification | Interrupt Controller      Hands-on exercise / SW-Example                                              | <ul> <li>USB Descriptor Manager</li> <li>Create Template Classes</li> <li>Create Descriptors</li> </ul> | Practical hints and advice<br>on FM3 Ethernet solutions                      |
| Debugging     External interrupts                                | BLDC motor with hall sensor     PMSM motor with                                                       | PC software based on LibUSB                                                                             | Hands-on training                                                            |
|                                                                  | field orientated control                                                                              | Special Use Cases     e.g. boot loader                                                                  |                                                                              |

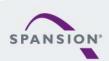

## **Spansion Support**

Please check the following website, for any available updates

www.spansion.com

www.spansion.com/starterkit

Please contact your local support team for any technical question

America: Spansion.Solutions@Spansion.com

China: <u>mcu-ticket-cn@spansion.com</u>

Europe: <u>mcu-ticket-de@spansion.com</u>

Japan: <u>mcu-ticket-jp@spansion.com</u>

Other: <a href="http://www.spansion.com/Support/SES/Pages/Ask-Spansion.aspx">http://www.spansion.com/Support/SES/Pages/Ask-Spansion.aspx</a>

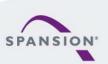

#### Recycling

- Gültig für EU-Länder:
  - Gemäß der Europäischen WEEE-Richtlinie und deren Umsetzung in landesspezifische Gesetze nehmen wir dieses Gerät wieder zurück.
  - Zur Entsorgung schicken Sie das Gerät bitte an die folgende Adresse:
- Valid for European Union Countries:
  - According to the European WEEE-Directive and its implementation into national laws we take this device back.
  - For disposal please send the device to the following address:

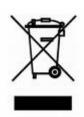

CCS Express GMBH
c/o Spansion International Inc.
Frankfurter Str. 83-107
D-65479 Raunheim
Germany

This board is compliant with China RoHS

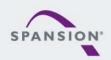

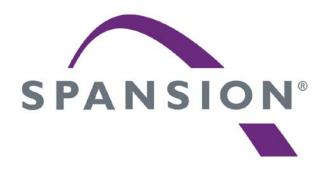

#### www.spansion.com

Spansion®, the Spansion logo, MirrorBit®, MirrorBit® Eclipse™ and combinations thereof are trademarks and registered trademarks of Spansion LLC in the United States and other countries. Other names used are for informational purposes only and may be trademarks of their respective owners.

This document is for informational purposes only and subject to change without notice. Spansion does not represent that it is complete, accurate or up-to-date; it is provided "AS IS." To the maximum extent permitted by law, Spansion disclaims any liability for loss or damages arising from use of or reliance on this document.